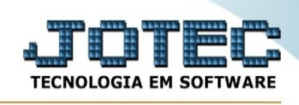

## **- Relatório / Faturamento diário**

Para entrar na tela de faturamento diário:

- Abrir menu **Relatório** na tela principal.
- Clicar no item **Faturamento diário.**
- Aparecerá a tela:

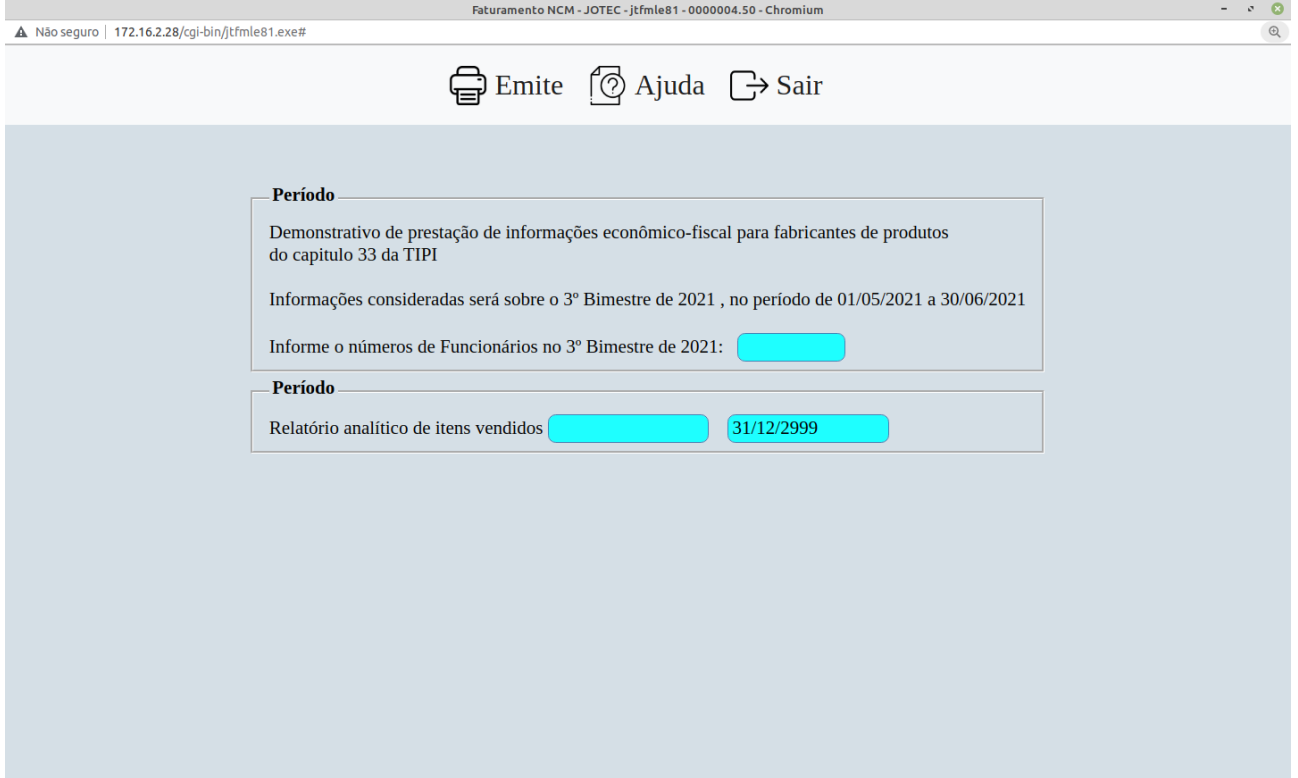

## **Ícones e teclas de atalho da tela:**

Clicar  $\blacksquare$  ou pressionar Shift+F2 para efetuar a impressão do relatório.

Clicar  $\frac{1}{2}$  ou pressionar Shift+F3 ou Esc = Fim.

Clicar **P** para consultar o manual desta tela.

Nos campos em que constar o ícone da lupa  $\mathbb{R}$  será possível efetuar pesquisa.

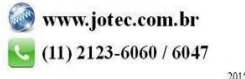

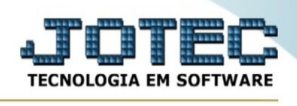

**Tipo de relatório : Diário por NF:** Selecionada esta opção, emite o relatório informando a data padrão do dia anterior ou dos dias informados, classificado por data de emissão, no seguinte formato.

"Número NF"+"Código Cliente e nome"+ "Vl.merc."+"Peso líquido"+ "Quantidade".

**Diário por cliente:** Selecionada esta opção, emite o relatório informando o período selecionado, acumulando valores por cliente no seguinte formato.

"Número NF"+"Código Cliente e nome"+ "Vl.merc."+"Peso líquido"+ "Quantidade".

**Diário por NF com serviços:** Emite relatório totalizando nota fiscal por dia, no seguinte formato.

"Data NF"+"Vl.tot.merc."+"Vl.tot.serviços"+"Saldo dia".

**Código do Cliente :** Informar o código do cliente inicial e final a ser considerado na emissão do relatório. Caso desejar considerar todos os clientes deixar o campo inicial em branco e o final preenchido com números 9, conforme o padrão informado pelo sistema. Para efetuar pesquisa neste campo, clicar no ícone da lupa.

**Data de emissão :** Este campo será preenchido automaticamente pelo sistema com a data atual no campo inicial e final a ser considerada na emissão do relatório. Poderão ser consideradas outras datas nestes campos. Para considerar todas as datas de emissão disponíveis, deixar o campo inicial em branco e o final preenchido com a data padrão, informada pelo sistema.

**Cód.fiscal :** Selecionar os códigos fiscais desejados a serem considerados no relatório. Para selecionar mais de um código fiscal pressionar a tecla Ctrl e clicar nos CFOP desejados.

**Salto de página :** Selecionar esta opção quando for mais de uma data de emissão. Permite que salte de página na quebra do dia ou não. Não será considerado no tipo de relatório "Diário por NF com serviços".

**Linhas por página :** Informar neste campo a quantidade de linhas por página que será considerado na emissão do relatório. Este campo terá o valor de "055" linhas pré-definido pelo sistema.

Ao clicar no ícone **Emite,** será exibido a seguinte tela para selecionar o tipo de impressão :

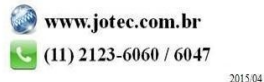

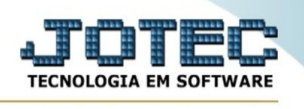

Esta tela será exibida com a configuração de impressão padrão definida através do cadastro de usuários, localizado na tela de acesso ao sistema. Independente do padrão definido, será possível escolher o tipo de impressão e impressora desejada a ser usada na emissão do relatório.

**Tipo de impressão : Visualização (o browser assume o controle da impressão):** Selecionada esta opção o relatório será impresso na tela. Para imprimir deverá ser utilizado os recursos do browser.

**Gráfica normal (apenas para impressoras não matriciais):** Selecionada esta opção o relatório será enviado diretamente para a impressora escolhida, sem visualização prévia no formato gráfico e próximo ao tamanho do caracter normal.

**Gráfica reduzida (apenas para impressoras não matriciais):** Selecionada esta opção o relatório será enviado diretamente para a impressora escolhida, sem visualização prévia no formato gráfico e próximo ao tamanho do caracter reduzido.

**Caracter normal (para impressoras matriciais e laser):** Selecionada esta opção o relatório será enviado diretamente para a impressora, sem visualização prévia no formato caracter e com tamanho padrão utilizando a impressão padrão da impressora matricial.

**Caracter reduzida (apenas para impressoras matriciais):** Selecionada esta opção o relatórios será enviado diretamente para a impressora, sem visualização prévia no formato caracter e com tamanho reduzido utilizando a impressão padrão da impressora matricial.

**Selecione a impressora desejada:** Este campo será sempre exibido com a impressora padrão pré-definida no cadastro de usuários, localizada na tela de acesso ao sistema. Será possível a seleção de outras impressoras cadastradas através deste campo.

**Imprime em modo paisagem:** Selecionada esta opção, imprimirá em modo paisagem, desmarcada, imprimirá no modo retrato.

Após selecionar o tipo e impressora desejada, ou simplesmente confirmar a impressão com o padrão pré-definido no cadastro de usuários o relatório será visualizado ou enviado para impressora de acordo com a seleção escolhida.

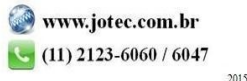

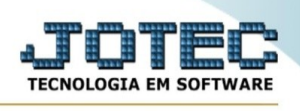

Baixa arquivo texto Ao clicar neste botão, o usuário terá a opção de salvar o arquivo em uma pasta/diretorio de sua escolha.

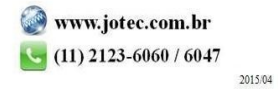